Warszawa, dnia 28 czerwca 2024 r.

Poz. 962

# **ROZPORZĄDZENIE MINISTRA SPRAW WEWNĘTRZNYCH I ADMINISTRACJI** 1)

z dnia 27 czerwca 2024 r.

#### **w sprawie wzoru karty zapytania oraz sposobu jej wypełnienia**

Na podstawie art. 28 ust. 7 ustawy z dnia 6 lipca 2001 r. o przetwarzaniu informacji kryminalnych (Dz. U. z 2024 r. poz. 376) zarządza się, co następuje:

**§ 1.** 1. Karta zapytania ma formę elektroniczną.

2. Wzór karty zapytania oraz sposób jej wypełnienia są określone w załączniku do rozporządzenia.

**§ 2.** Rozporządzenie wchodzi w życie z dniem 1 lipca 2024 r.2)

Minister Spraw Wewnętrznych i Administracji: wz. *C. Mroczek*

<sup>&</sup>lt;sup>1)</sup> Minister Spraw Wewnętrznych i Administracji kieruje działem administracji rządowej – sprawy wewnętrzne, na podstawie § 1 ust. 2 pkt 2 rozporządzenia Prezesa Rady Ministrów z dnia 16 maja 2024 r. w sprawie szczegółowego zakresu działania Ministra Spraw Wewnętrznych i Administracji (Dz. U. poz. 738).

<sup>2)</sup> Niniejsze rozporządzenie było poprzedzone rozporządzeniem Ministra Spraw Wewnętrznych i Administracji z dnia 25 października 2004 r. w sprawie wzoru karty zapytania oraz sposobu jej wypełnienia (Dz. U. poz. 2425), które traci moc z dniem wejścia w życie niniejszego rozporządzenia zgodnie z art. 8 ustawy z dnia 2 kwietnia 2009 r. o zmianie ustawy o gromadzeniu, przetwarzaniu i przekazywaniu informacji kryminalnych oraz niektórych innych ustaw (Dz. U. poz. 595).

Załącznik do roz i Administracji z dnia 27 czerwca 2024 Załącznik do rozporządzenia Ministra Spraw Wewnętrznych i Administracji z dnia 27 czerwca 2024 r. (Dz. U. poz. 962)

# WZÓR GRAFICZNY ELEKTRONICZNEJ KARTY ZAPYTANIA WZÓR GRAFICZNY ELEKTRONICZNEJ KARTY ZAPYTANIA

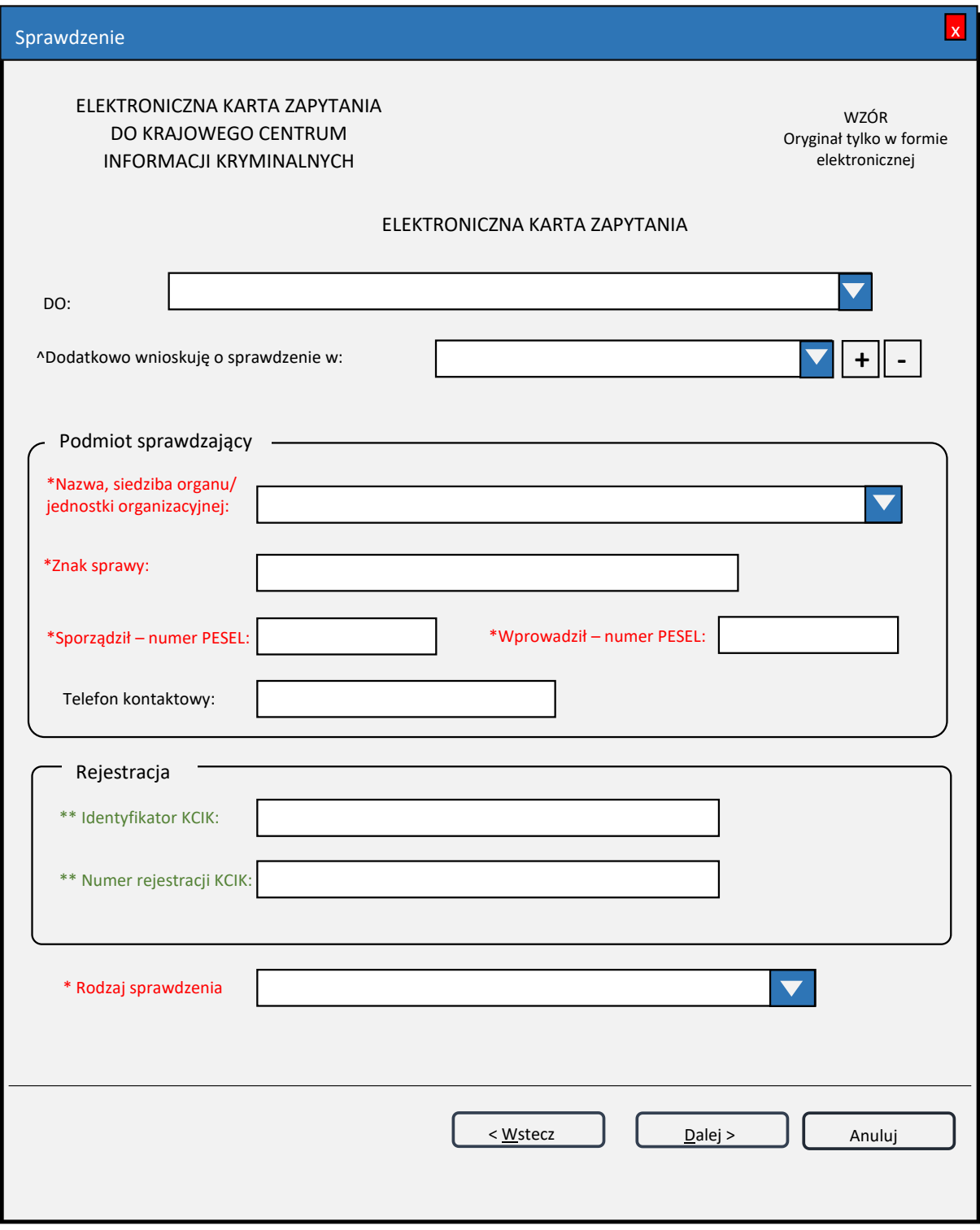

*Rys. 1. Sprawdzenie*

- ^ lista zawiera więcej niż jeden element.
- \* pole obowiązkowe do wypełnienia.
- \*\* po wypełnieniu jednego z tych pól nie trzeba wypełniać pola **Rodzaj sprawdzenia**. Klawisz "Dalej>" zostanie zastąpiony przez "Zakończ", a po naciśnięciu klawisza zostanie wyświetlone okno kończące zapytanie (Rys. 8. Zakończenie sprawdzenia).
- **ELEKTRONICZNA KARTA ZAPYTANIA DO**  wybór z listy podmiotów zobowiązanych do udzielenia informacji zgodnie z art. 22 i art. 28 ust. 1 i 2 ustawy z dnia 6 lipca 2001 r. o przetwarzaniu informacji kryminalnych (Dz. U. z 2024 r. poz. 376), zwanej dalej "ustawą".
- **Dodatkowo wnioskuję o sprawdzenie w**  wybór z listy podmiotów zobowiązanych do udzielenia informacji zgodnie z art. 20 ustawy.
- + **(PLUS)**  naciśnięcie przycisku powoduje wyświetlenie okna (Rys. 2. Nowy podmiot zobowiązany), przez które można wprowadzić nowy podmiot zobowiązany.
- **(MINUS)**  naciśnięcie przycisku powoduje usunięcie podświetlonych podmiotów z listy.

#### **Podmiot sprawdzający**

- **Nazwa, siedziba organu/jednostki organizacyjnej**  pole jest wypełniane przez operatora w trakcie dokonywania sprawdzenia nazwą podmiotu sprawdzającego, w którego imieniu operator jest upoważniony do dokonywania sprawdzenia.
- **Znak sprawy**  w polu wpisuje się unikalny, nadany przez podmiot uprawniony, podmiot zobowiązany lub Szefa Centrum, znak sprawy umożliwiający identyfikację wszelkich informacji związanych ze sprawdzeniem.

**Sporządził** – **numer PESEL** – numer PESEL osoby sporządzającej dokument zapytania.

**Wprowadził** – **numer PESEL** – numer PESEL osoby wprowadzającej dane.

**Telefon kontaktowy** – numer telefonu osoby wprowadzającej dane.

#### **Rejestracja**

**Identyfikator KCIK** – unikalny identyfikator nadawany przez system centralny, służący do identyfikacji informacji.

**Numer rejestracji KCIK** – unikalny numer nadawany przez system lokalny, służący do identyfikacji informacji.

**Rodzaj sprawdzenia** – wybór z listy: OSOBY, PRZESTĘPSTWA, PRZEDMIOTY, RACHUNKI BANKOWE, RACHUNKI PAPIERÓW WARTOŚCIOWYCH, PODMIOTY.

Po wybraniu opcji **Rodzaj sprawdzenia** następnym oknem jest:

Dla OSOBY okno Rys. 3. Sprawdzenie osoby: sprawdzenie po

Dla PRZEDMIOTY okno Rys. 15. Sprawdzenie: przedmiot

Dla PODMIOTY okno Rys. 26. Sprawdzenie: podmiot

Dla RACHUNKI BANKOWE okno Rys. 28. Sprawdzenie: rachunek bankowy

Dla RACHUNKI PAPIERÓW WARTOŚCIOWYCH okno Rys. 30. Sprawdzenie: rachunek papierów wartościowych

Dla PRZESTĘPSTWA okno Rys. 32. Sprawdzenie: przestępstwo

![](_page_3_Picture_71.jpeg)

*Rys. 2. Nowy podmiot zobowiązany*

**Podmiot zobowiązany** – listy podmiotów zobowiązanych do udzielenia informacji zgodnie z art. 20 ustawy.

![](_page_4_Picture_150.jpeg)

*Rys. 3. Sprawdzenie osoby: sprawdzenie po*

### **Sprawdzenie po**

**Danych personalnych** – zaznaczenie opcji pozwala na sprawdzenie osoby według danych personalnych.

**Rysopisie** – zaznaczenie opcji umożliwia sprawdzenie osoby po cechach rysopisowych i znakach szczególnych.

**Przynależności do grupy przestępczej** – zaznaczenie opcji umożliwia sprawdzenie osoby po przynależności do grupy przestępczej.

Po wybraniu opcji **Sprawdzenie po** następnym oknem jest:

Dla **Danych personalnych** okno Rys. 4. Sprawdzenie osoby: dane personalne.

Dla **Rysopisie** okno Rys. 9. Sprawdzenie osoby: rysopis.

Dla **Przynależności do grupy przestępczej** okno Rys. 13. Sprawdzenie osoby: grupa przestępcza.

![](_page_5_Picture_128.jpeg)

*Rys. 4. Sprawdzenie osoby: dane personalne*

- \*\* po wypełnieniu tego pola nie trzeba wypełniać pól oznaczonych \*.
- \* pole obowiązkowe do wypełnienia.
- $\gamma$  pole lub lista zawiera więcej niż jeden element.
- **Numer PESEL** wpisuje się numer Powszechnego Elektronicznego Systemu Ewidencji Ludności.

**Nazwisko** 

**Imię/Imiona** 

**Imiona poprzednie**

**Nazwiska poprzednie** – w tym fałszywe, dodatkowe, rodowe, używane poprzednio.

**Imię ojca** 

**Imię matki**

**Nazwisko rodowe matki**

- **Data urodzenia** data urodzenia w formacie rok, miesiąc, dzień lub tylko rok (patrz wyjaśnienie do pola **Tylko rok**).
- **Tylko rok** zaznaczenie opcji powoduje, że format wprowadzanej daty urodzenia jest ograniczony tylko do roku; po odznaczeniu pola można ponownie wprowadzać datę w formacie rok, miesiąc, dzień.

#### **Miejsce urodzenia**

**Płeć** – wybór z listy płci (KOBIETA, MĘŻCZYZNA).

**Pseudonimy**

**Obywatelstwa** – wybór z listy obywatelstw.

**Numer NIP** – wpisuje się Numer Identyfikacji Podatkowej.

**Numer identyfikacyjny REGON** – wpisuje się numer identyfikacji statystycznej.

![](_page_7_Picture_154.jpeg)

*Rys. 5. Sprawdzenie osoby: adres zameldowania*

**Kraj** – wybór z listy krajów. **Województwo** – wybór z listy województw. **Powiat** – wybór z listy powiatów. **Gmina** – wybór z listy gmin. **Miejscowość** – wybór z listy miejscowości. **Ulica Numer domu Numer mieszkania Kod pocztowy Poczta**

![](_page_8_Picture_153.jpeg)

*Rys. 6. Sprawdzenie osoby: adres pobytu*

**Kraj** – wybór z listy krajów. **Województwo** – wybór z listy województw. **Powiat** – wybór z listy powiatów. **Gmina** – wybór z listy gmin. **Miejscowość** – wybór z listy miejscowości. **Ulica Numer domu Numer mieszkania Kod pocztowy Poczta**

![](_page_9_Picture_116.jpeg)

*Rys. 7. Sprawdzenie osoby: dokument tożsamości*

**Dokument tożsamości**

**Rodzaj dokumentu** – wybór z listy dokumentów.

**Organ wystawiający** – nazwa organu wystawiającego dokument tożsamości.

**Seria i numer**

**Data wystawienia** – data wystawienia dokumentu w formacie rok, miesiąc, dzień.

![](_page_10_Picture_100.jpeg)

*Rys. 8. Zakończenie sprawdzenia*

**Drukuj** – po naciśnięciu przycisku zostanie wydrukowana treść karty zapytania.

![](_page_11_Picture_114.jpeg)

*Rys. 9. Sprawdzenie osoby: rysopis*

 $\sim$  – lista zawiera więcej niż jeden element.

# **Rysopis**

+ **(PLUS)** – naciśnięcie przycisku powoduje wyświetlenie okna (Rys. 11. Nowa cecha rysopisowa), przez które można wprowadzić cechę rysopisową do rysopisu.

- **(MINUS)** – naciśnięcie przycisku powoduje usunięcie podświetlonych elementów rysopisu z listy.

#### **Znaki szczególne**

+ **(PLUS)** – naciśnięcie przycisku powoduje wyświetlenie okna (Rys. 12. Nowy znak szczególny), przez które można wprowadzić nowy znak szczególny.

- **(MINUS)** – naciśnięcie przycisku powoduje usunięcie podświetlonych elementów znaków szczególnych z listy.

![](_page_12_Picture_153.jpeg)

*Rys. 10. Zakończenie sprawdzenia*

**Nadano Numer rejestracji KCIK zapytanie** – nadany lokalnie przez program unikalny Numer rejestracji KCIK.

**Drukuj** – po naciśnięciu przycisku zostanie wydrukowana treść karty zapytania.

**OK** – po naciśnięciu przycisku nastąpi przesłanie sprawdzenia do systemu centralnego.

![](_page_12_Picture_154.jpeg)

*Rys. 11. Nowa cecha rysopisowa*

**Cecha rysopisowa** – wybór z listy cech.

**Nazwa cechy** – wybór z listy nazw wybranej cechy.

![](_page_13_Picture_96.jpeg)

*Rys. 12. Nowy znak szczególny*

# – pole pojawi się wtedy, gdy w polu Rodzaj znaku zostanie wybrany TATUAŻ.

**Miejsce występowania znaku** – wybór z listy miejsc występowania znaku. **Rodzaj znaku** – wybór z listy rodzajów znaków. **Treść tatuażu** – opis słowny symbolu lub znaku.

![](_page_14_Picture_78.jpeg)

*Rys. 13. Sprawdzenie osoby: grupa przestępcza*

# **Przynależność do grupy przestępczej**

**Nazwa grupy** – wpisuje się nazwę grupy przestępczej, do której należy osoba sprawdzana.

![](_page_15_Picture_101.jpeg)

*Rys. 14. Zakończenie sprawdzenia*

**Drukuj** – po naciśnięciu przycisku zostanie wydrukowana treść karty zapytania.

![](_page_16_Picture_151.jpeg)

*Rys. 15. Sprawdzenie: przedmiot*

Po wybraniu opcji **Sprawdzenie** następnym oknem jest:

Dla **Pojazdu** okno Rys. 16. Sprawdzenie przedmiotu: pojazd.

Dla **Dokumentu** okno Rys. 18. Sprawdzenie przedmiotu: dokument.

Dla **Rzeczy** okno Rys. 20. Sprawdzenie przedmiotu: rzecz.

Dla **Nieruchomości polskiej** okno Rys. 22. Sprawdzenie przedmiotu: nieruchomość polska.

Dla **Nieruchomości zagranicznej** okno Rys. 24. Sprawdzenie przedmiotu: nieruchomość zagraniczna.

![](_page_17_Picture_147.jpeg)

*Rys. 16. Sprawdzenie przedmiotu: pojazd*

\* | – jedno z tych pól obowiązkowe do wypełnienia.

- **Numer rejestracyjny** wprowadzany wyłącznie dużymi literami i cyframi bez znaków odstępu. Pozostałe znaki (myślniki i inne znaki interpunkcyjne oraz spacje) są blokowane przy wprowadzaniu do bazy KCIK. Tablice rejestracyjne ze znakami pisanymi cyrylicą należy wprowadzać fonetycznie przy użyciu alfabetu łacińskiego.
- **Numer nadwozia/podwozia/ramy/VIN** w tym polu może być wpisany numer VIN lub numer mający identyfikować nadwozie, podwozie lub ramę pojazdu.
- **Numer silnika** numer silnika rejestrowanego pojazdu.
- **Marka** wybór z listy marek pojazdów.

# **Typ** – typ pojazdu.

**Rodzaj pojazdu** – wybór z listy pojazdów.

![](_page_18_Picture_117.jpeg)

*Rys. 17. Zakończenie sprawdzenia*

**Nadano Numer rejestracji KCIK zapytanie** – nadany lokalnie przez program unikalny Numer rejestracji KCIK.

**Drukuj** – po naciśnięciu przycisku zostanie wydrukowana treść karty zapytania.

![](_page_19_Picture_105.jpeg)

*Rys. 18. Sprawdzenie przedmiotu: dokument*

\* – pole obowiązkowe do wypełnienia.

**Rodzaj dokumentu** – wybór z listy rodzajów dokumentów.

**Seria i numer dokumentu** – wprowadzane wyłącznie dużymi literami i cyframi bez znaków odstępu. Pozostałe znaki są blokowane przy wprowadzaniu do bazy KCIK (myślniki, spacje, inne znaki interpunkcyjne).

![](_page_20_Picture_100.jpeg)

*Rys. 19. Zakończenie sprawdzenia*

**Drukuj** – po naciśnięciu przycisku zostanie wydrukowana treść karty zapytania.

![](_page_21_Picture_136.jpeg)

*Rys. 20. Sprawdzenie przedmiotu: rzecz*

\*| – jedno z tych pól musi zostać wypełnione.

\* – pole obowiązkowe do wypełnienia.

**Numer fabryczny** – numer fabryczny przedmiotu. **Numer oznakowania** – numer oznakowania przedmiotu. **Marka** – marka przedmiotu. **Typ** – typ przedmiotu. **Rodzaj rzeczy** – wybór z listy rzeczy.

![](_page_22_Picture_103.jpeg)

*Rys. 21. Zakończenie sprawdzenia*

**Drukuj** – po naciśnięciu przycisku zostanie wydrukowana treść karty zapytania.

![](_page_23_Picture_95.jpeg)

*Rys. 22. Sprawdzenie przedmiotu: nieruchomość polska*

- \*! | należy obowiązkowo wpisać **Nr Księgi Wieczystej**, **Numer działki** lub **Adres nieruchomości** (**Kraj**, **Województwo**, **Powiat**, **Gmina**, **Miejscowość**, **Ulica**, **Numer domu**, **Numer mieszkania**).
- **UWAGA!** Jeśli wpisuje się **Numer działki**, należy wypełnić pole **Obręb ewidencyjny**.
- **Rodzaj nieruchomości** wybór z listy. Pole zawiera trzy elementy: "GRUNTOWA", **"BUDYNKOWA"**, **"LOKALOWA"**.
- **Nr Księgi Wieczystej** numer nadany przez wydział ksiąg wieczystych sądu rejonowego właściwego dla danej nieruchomości.
- **Obręb ewidencyjny**  obręb ewidencyjny, o którym mowa w § 6 rozporządzenia Ministra Rozwoju, Pracy i Technologii z dnia 27 lipca 2021 r. w sprawie ewidencji gruntów i budynków (Dz. U. z 2024 r. poz. 219).
- **Numer działki**  numer działki ewidencyjnej, o którym mowa w § 7 ust. 5–8 rozporządzenia Ministra Rozwoju, Pracy i Technologii z dnia 27 lipca 2021 r. w sprawie ewidencji gruntów i budynków.

**Adres nieruchomości**

**Kraj** – wybór z listy zawiera jeden element: "**POLSKA"**.

**Województwo** – wybór z listy województw.

**Powiat** – wybór z listy powiatów.

**Gmina** – wybór z listy gmin.

**Miejscowość** – wybór z listy miejscowości.

**Ulica** – wybór z listy spisu ulic.

**Brak** – wybierz Brak, jeżeli adres nieruchomości nie posiada ulicy.

**Numer domu** 

**Brak** – wybierz Brak, jeżeli adres nieruchomości nie posiada numeru domu.

**Numer mieszkania**

**Brak** – wybierz Brak, jeżeli adres nieruchomości nie posiada numeru mieszkania.

**Rodzaj miejsca** – wybór z listy rodzajów miejsc.

**Forma użytkowania** – wybór z listy form użytkowania. Lista zawiera siedem elementów: **"WŁASNOŚĆ"**, **"UŻYTKOWANIE WIECZYSTE"**, **"UŻYTKOWANIE"**, **"SŁUŻEBNOŚĆ"**, **"DZIERŻAWA"**, **"NAJEM"**, **"INNA"**.

![](_page_24_Picture_262.jpeg)

*Rys. 23. Zakończenie sprawdzenia*

**Nadano Numer rejestracji KCIK zapytanie** – nadany lokalnie przez program unikalny Numer rejestracji KCIK.

**Drukuj** – po naciśnięciu przycisku zostanie wydrukowana treść karty zapytania.

**OK** – po naciśnięciu przycisku nastąpi przesłanie sprawdzenia do systemu centralnego.

![](_page_25_Picture_135.jpeg)

*Rys. 24. Sprawdzenie przedmiotu: nieruchomość zagraniczna*

\* – pole obowiązkowe do wypełnienia.

# **Rodzaj nieruchomości** – wybór z listy rodzajów nieruchomości. Lista zawiera trzy elementy: **"GRUNTOWA"**, **"BUDYNKOWA"**, **"LOKALOWA"**.

**Numer identyfikacyjny nieruchomości** – unikalny numer identyfikujący nieruchomość w danym państwie.

**Adres nieruchomości**

**Kraj** – wybór z listy krajów. **Miejscowość Region Ulica Numer domu Numer mieszkania**

**Rodzaj miejsca** – wybór z listy rodzajów miejsc.

**Forma użytkowania** – wybór z listy form użytkowania. Lista zawiera siedem elementów: **"WŁASNOŚĆ"**, **"UŻYTKOWANIE WIECZYSTE"**, **"UŻYTKOWANIE"**, **"SŁUŻEBNOŚĆ"**, **"DZIERŻAWA"**, **"NAJEM"**, **"INNA"**.

![](_page_26_Picture_179.jpeg)

*Rys. 25. Zakończenie sprawdzenia*

**Nadano Numer rejestracji KCIK zapytanie** – nadany lokalnie przez program unikalny Numer rejestracji KCIK.

**Drukuj** – po naciśnięciu przycisku zostanie wydrukowana treść karty zapytania.

![](_page_27_Picture_177.jpeg)

*Rys. 26. Sprawdzenie: podmiot*

- \* pole obowiązkowe do wypełnienia.
- \*| jedno z tych pól musi zostać wypełnione.

**Nazwa** – nazwa podmiotu.

**Numer z Krajowego Rejestru Sądowego (KRS)** 

**Numer z ewidencji działalności gospodarczej**

**Prowadzonej przez** – wpisuje się organ prowadzący ewidencję działalności gospodarczej.

**Numer identyfikacyjny REGON** – wpisuje się numer identyfikacji statystycznej. **Numer NIP** – wpisuje się Numer Identyfikacji Podatkowej.

# **Właściciel**

**Nazwisko** – nazwisko właściciela.

**Imię** – imię właściciela.

**Numer PESEL** – wpisuje się numer Powszechnego Elektronicznego Systemu Ewidencji Ludności.

#### **Adres**

**Kraj** – wybór z listy krajów. **Województwo** – wybór z listy województw. **Powiat** – wybór z listy powiatów. **Gmina** – wybór z listy gmin. **Miejscowość** – wybór z listy miejscowości. **Ulica Numer domu Numer mieszkania Kod pocztowy Poczta**

![](_page_28_Picture_236.jpeg)

*Rys. 27. Zakończenie sprawdzenia*

**Nadano Numer rejestracji KCIK zapytanie** – nadany lokalnie przez program unikalny Numer rejestracji KCIK.

**Drukuj** – po naciśnięciu przycisku zostanie wydrukowana treść karty zapytania.

![](_page_29_Picture_103.jpeg)

*Rys. 28. Sprawdzenie: rachunek bankowy*

\* – pole obowiązkowe do wypełnienia.

**Numer rachunku**

**Nazwa banku** – nazwa banku, w którym znajduje się rachunek.

**Typ rachunku** – wpisuje się informację dotyczącą typu rachunku.

![](_page_30_Picture_102.jpeg)

*Rys. 29. Zakończenie sprawdzenia*

**Drukuj** – po naciśnięciu przycisku zostanie wydrukowana treść karty zapytania.

![](_page_31_Picture_56.jpeg)

*Rys. 30. Sprawdzenie: rachunek papierów wartościowych*

\* – pole obowiązkowe do wypełnienia.

# **Numer rachunku**

**Nazwa podmiotu prowadzącego rachunek papierów wartościowych** – nazwa podmiotu prowadzącego rachunek papierów wartościowych, w którym są złożone papiery wartościowe.

**Typ rachunku** – wpisuje się informację dotyczącą typu rachunku.

![](_page_32_Picture_103.jpeg)

*Rys. 31. Zakończenie sprawdzenia*

**Drukuj** – po naciśnięciu przycisku zostanie wydrukowana treść karty zapytania.

![](_page_33_Picture_38.jpeg)

*Rys. 32. Sprawdzenie: przestępstwo*

\* #| – po wypełnieniu tych pól nie trzeba wypełniać pól oznaczonych \*.

\* – pole obowiązkowe do wypełnienia.

![](_page_34_Picture_242.jpeg)

![](_page_34_Picture_243.jpeg)

*Rys. 33. Zakończenie sprawdzenia*

**Drukuj** – po naciśnięciu przycisku zostanie wydrukowana treść karty zapytania.